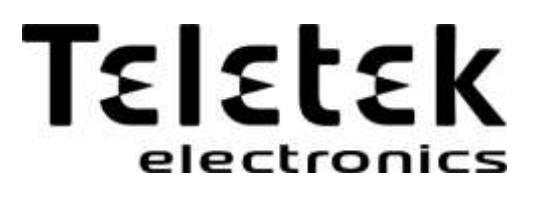

# **MANUAL DE UTILIZADOR**

# **SIMPO**

(v 1.0.2013)

# **CENTRAL ENDEREÇAVÉL DE INCÊNDIO**

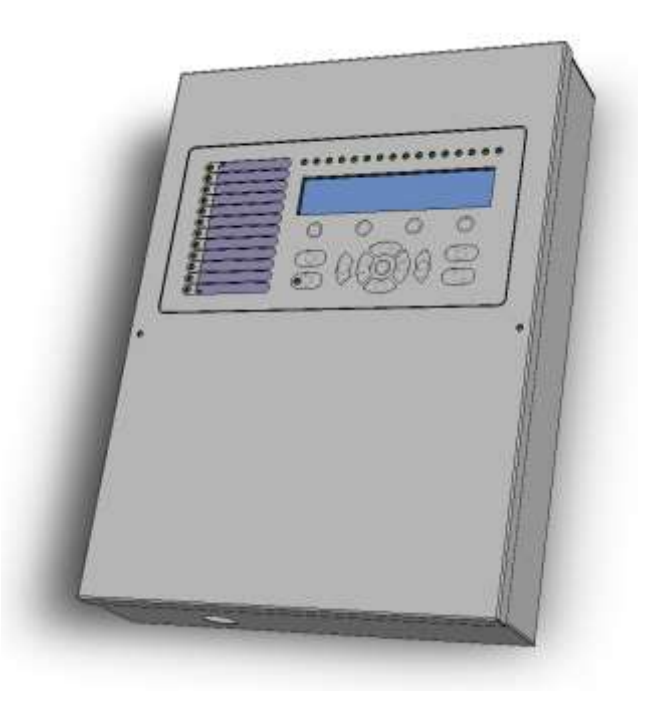

 $C \in$ 

# **1. Sistema**

# *2.2.1 Painel Frontal*

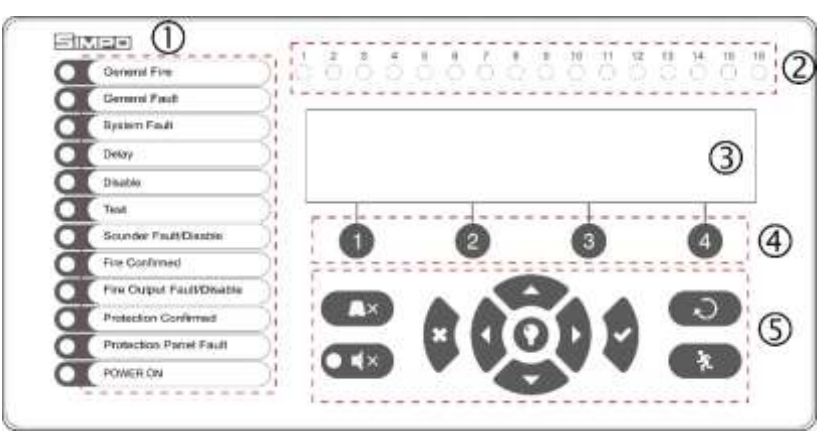

# **Descrição dos elementos do painel frontal:**

1 – Indicação LED do estado do sistema. As descrições são impressas numa etiqueta de papel e podem ser alteradas se necessário, inclusive para mudar a língua. A etiqueta é colocada numa abertura especial no lado interior do indicador PCB, sobre o cabo plano para indicação.

- 2 Indicação LED para as zonas.
- 3 Letras e dígitos do módulo LCD (4х40).
- 4 Teclas de dígitos funcionais.
- 5 Teclas de controlo e navegação.

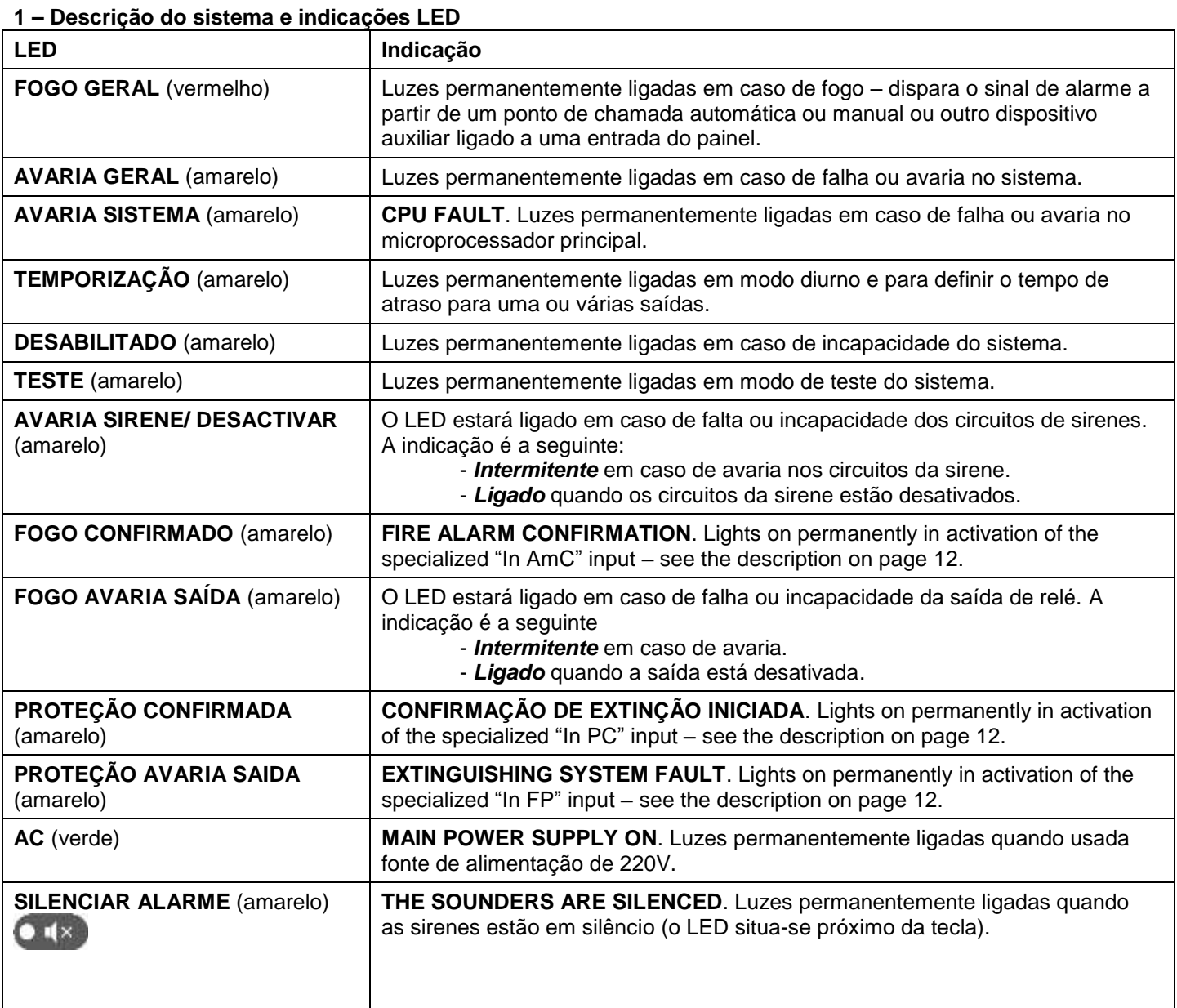

# **2 – Descrição da zona, indicação LED**

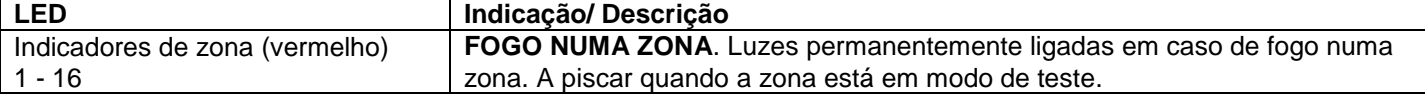

# **3 – Descrição do módulo LCD**

O painel da Central Endereçável SIMPO está equipado com um módulo LCD com letras e dígitos (4 linhas x 40 símbolos). O utilizador pode digitar nomes para zonas e dispositivos usando as teclas de navegação e controle. O visor tem luz de fundo ajustável com 20 níveis de intensidade.

#### **4 – Descrição das teclas funcionais**

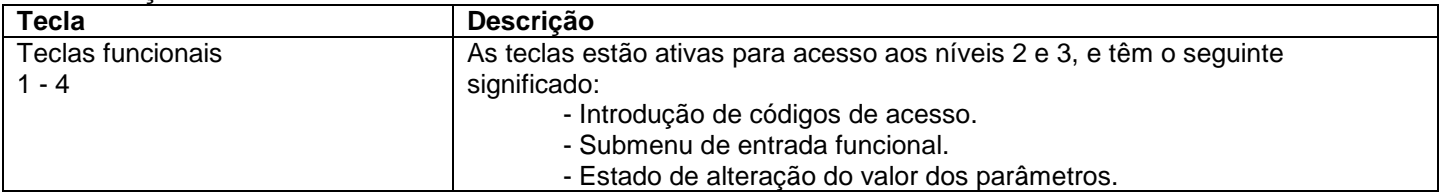

# **5 – Descrição das teclas de controlo e navegação:**

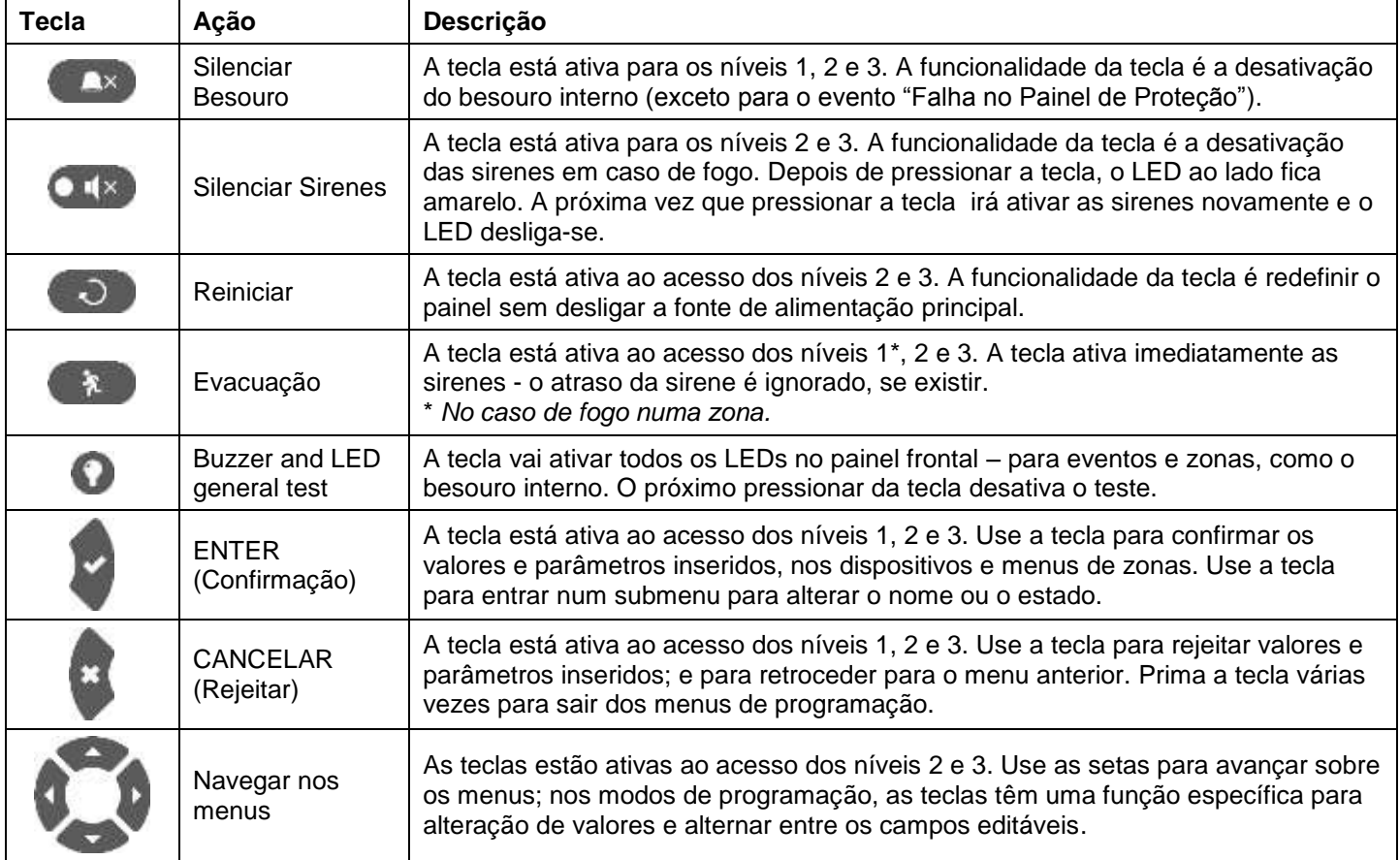

# **5.2. Códigos e níveis de acesso odes**

Há 3 níveis de acesso no painel SIMPO: Utilizador, Manutenção e Instalador. Cada nível é composto por diferentes funções e operações. Para aceder aos níveis de manutenção e de instalação é necessário digitar o código de acesso válido.

# **6. DESCRIÇÃO DOS MODOS DE OPERAÇÃO**

Nesta seção você pode encontrar descrições detalhadas de todos os modos de operação da Central Endereçável de Incêndio SIMPO. Os modos de revisão de eventos de sistema estão acessíveis ao nível 1, sem inserir o código de acesso. Se não houver alarme, avaria ou mensagens de aviso, testes ativos ou outras ocorrências, o painel estará no modo de operação normal e apenas exibe a data e hora. Em caso de alarme, avaria ou situação de alerta, o painel exibirá informações e mensagens de texto para as ocorrências. A lista de todos os tipos de mensagens possíveis é apresentada com detalhes no Apêndice A, página 46.

# **6.1. Visualização de Eventos de Alarme**

As mensagens para eventos de alarme são apresentadas com a máxima prioridade no sistema. Em caso de alarme no sistema, o painel irá mostrar uma lista com os alarmes ativos no momento, e o modo de alarme fica intermitente juntamente com o número da primeira mensagem de alarme. Sob o botão (1), é apresentado o número total dos alarmes ativos. Os LEDs mostram "Fogo Geral" juntamente com o número da zona em alarme. O painel sinaliza com sinal de som contínuo, o qual pode ser interrompido pressionando o botão "silenciar besouro". As sirenes ativas podem ser interrompidas depois de introduzir os níveis de acesso 2 ou 3 e pressionar o botão "silenciar sirenes".

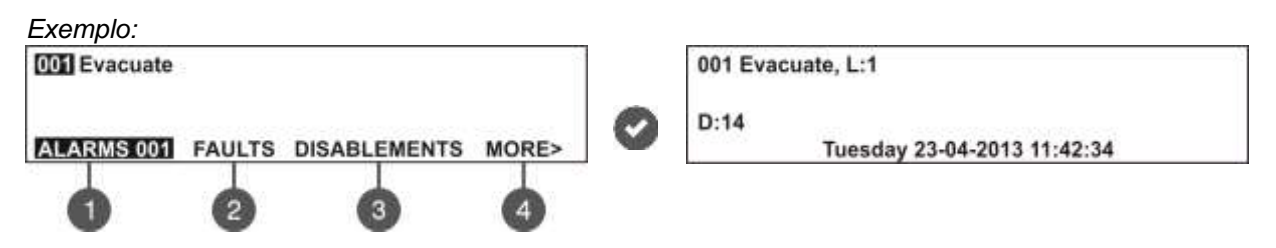

O utilizador pode analisar também algumas informações adicionais para cada evento de alarme. Para isso, selecione o número da mensagem de alarme usando as teclas para cima / baixo (o número do evento selecionado aparece a piscar) e pressione a tecla ENTER. No visor será exibida a informação para o número do loop e a localização do dispositivo que detetou o evento de alarme. Na parte inferior do visor é apresentada a data e hora de ocorrência do respectivo evento. Note-se que a informação adicional é diferente de acordo com o tipo de evento de alarme. Para sair do modo de visualização de eventos de alarme, pressione a tecla CANCELAR.

# **6.2. Visualização de Avarias**

As mensagens para eventos de falha ou avaria são exibidas com alta prioridade. Se não há eventos de alarme, e há falhas ativas no sistema, o modo de falhas fica intermitente, juntamente com o número do primeiro evento de falha. As luzes LED "Falha Geral" ligam-se. As mensagens de falha são apagadas automaticamente assim que a mesma for resolvida.

*Exemplo:*

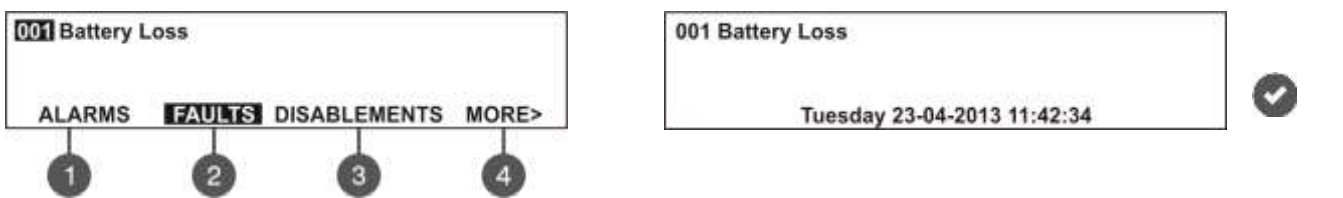

O utilizador pode analisar também algumas informações adicionais para cada um dos eventos de falha. Para isso, selecione o número da mensagem de falha usando as teclas para cima / baixo (o número do evento selecionado fica intermitente) e pressione a tecla ENTER. No caso de haver alarmes ativos no sistema, mas você pretender rever as mensagens de erro, pressione o botão (2) - Modo FALHAS. As atuais falhas no sistema são apresentadas com os números de série. A análise é semelhante à descrita no item 6.1. O número total de falhas ativas é exibido no canto inferior direito do visor. Use a tecla (1) para voltar ao modo de alarmes e rever as mensagens de alarme.

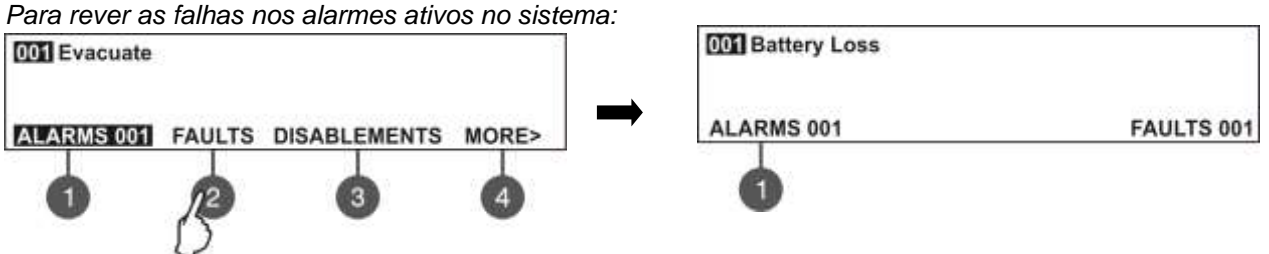

Para sair o modo visualização de avarias, pressione a tecla CANCELAR.

# **6.3. Visualização de Desabilitações**

As mensagens para desativações são exibidas com prioridade normal. Se não há eventos de alarme e não há falhas no sistema, o modo desabilitação fica intermitente, juntamente com o número da primeira desativação. O LED 'Desativar' liga-se.

# *Exemplo:*

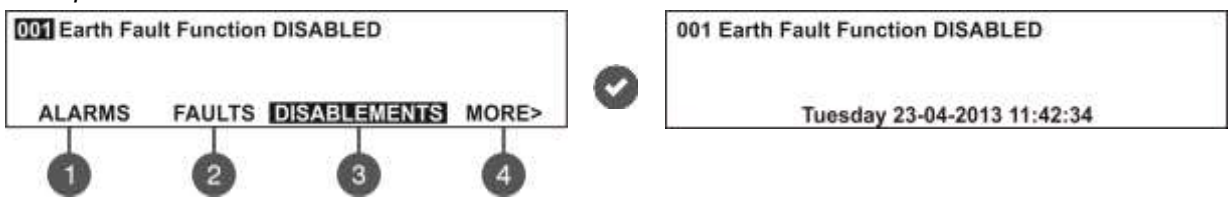

O utilizador pode rever também alguma informação adicional sobre cada desabilitação. Para isso, selecione o número da mensagem de desabilitação usando as teclas para cima / baixo (o número do evento selecionado fica intermitente) e pressione a tecla ENTER. No caso de haver alarmes ativos e/ou falhas no sistema, mas você querer rever desativações, pressione o botão (3) – Modo Desabilitações.. As desabilitações do sistema são mostradas com os números de série. A análise é mostrada no ponto 6.1. O número total de desativações é mostrado no canto inferior direito do ecrã. Use a tecla (1) para retroceder para o modo ALARMES e visualização de mensagens de alarme.

*Para rever as desativações com alarmes ativos ou falhas no sistema:* 

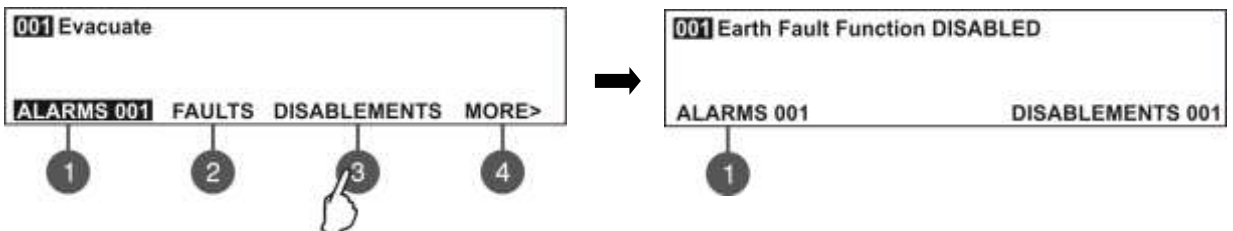

Para sair do modo de revisão de desabilitações, pressione CANCELAR.

# **6.4. Visualização de Testes do Sistema**

As mensagens de testes de sistemas são mostradas com prioridade normal. Se não houver alarme nem avaria ou desativação, e houver testes ativos do sistema, o modo TESTES estará intermitente juntamente com o número do primeiro teste. O LED 'Teste' estará ligado. Os números das zonas com testes ativos estarão intermitentes.

*Exemplo:*

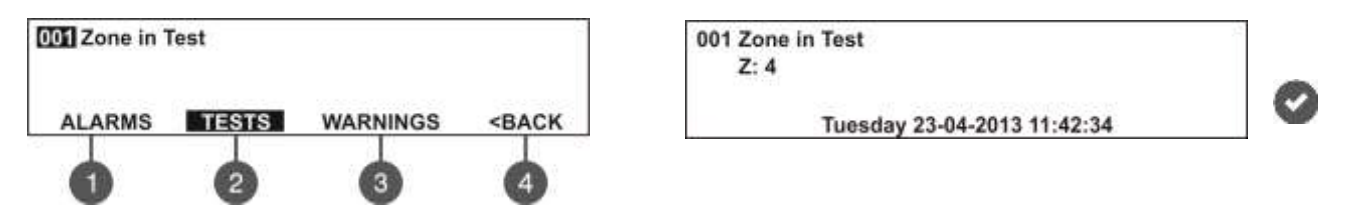

O utilizador pode rever o número de zonas em teste. Para isso, selecione o número da zona usando a tecla para cima / baixo (o número do evento selecionado fica intermitente) e pressione ENTER. No caso de haver alarmes ativos e/ou falhas no sistema, mas você quiser ver os testes do sistema, pressione o botão (4) MAIS>> – o modo TESTE fica intermitente. Os testes do sistema a correr momento são apresentados com os números de série. A análise é a mesma, como descrita no ponto 6.1. O número total de testes de sistema a decorrer é mostrado no canto inferior direito do visor. Use a tecla (1) para voltar ao modo de alarmes e rever as mensagens de alarme.

*Para rever os testes de sistema a decorrer com alarme ativo e / ou falha no sistema:*

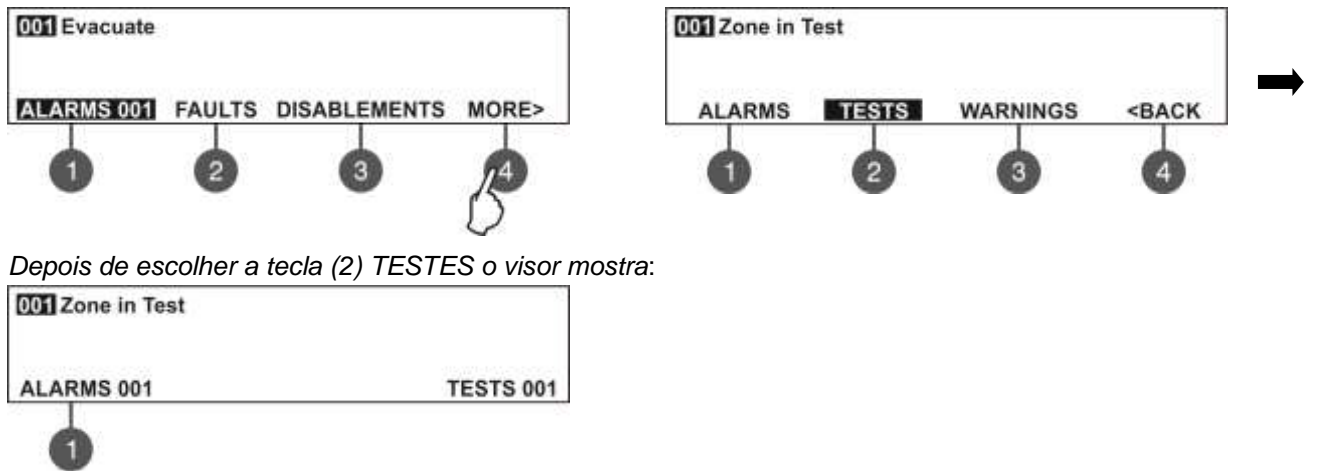

Para sair do modo de visualização de testes de sistema, pressione a tecla CANCELAR.

# **6.5. Visualização de Mensagens de Aviso**

As mensagens de aviso são exibidas com prioridade baixa. Se não há eventos de alarme, avarias, desativações ou testes, e existem avisos ativos no sistema, o modo de AVISOS fica intermitente em conjunto com o número da primeira mensagem. Não há indicações de LED no painel.

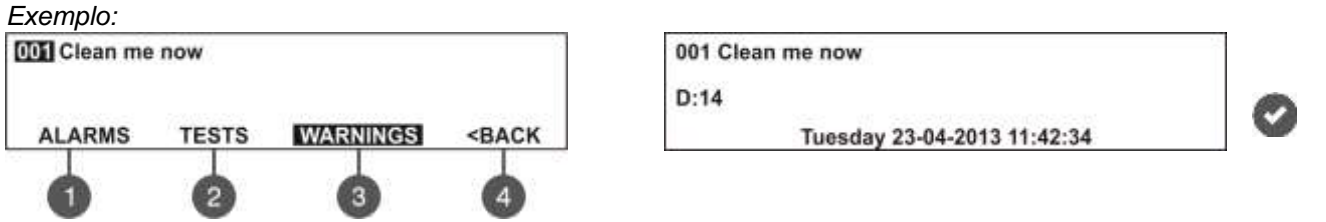

O utilizador pode rever também alguma informação adicional para cada mensagem de aviso. Por isso selecione o número da mensagem usando as telas para cima / baixo (o número do evento selecionado fica intermitente) e pressione a tecla ENTER. No visor é mostrada informação sobre o número do loop e localização do dispositivo. No fundo do visor é apresentada a data e hora de ocorrência do aviso. Note-se que a informação adicional é diferente de acordo com o tipo de aviso.

No caso de haver alarmes ativos e / ou falhas no sistema, mas você pretender rever os avisos, pressione o botão (4) MAIS >> - (3) modo de AVISO. As mensagens de aviso no sistema são apresentadas com os números de série. A análise é a mesma, como descrita no ponto 6.1. O número total de avisos é mostrado no canto inferior direito do visor. Use a tecla (1) para voltar ao modo de alarmes e rever as mensagens de alarme.

*Para rever os AVISOS com alarmes e / ou falhas ativas no sistema:* 

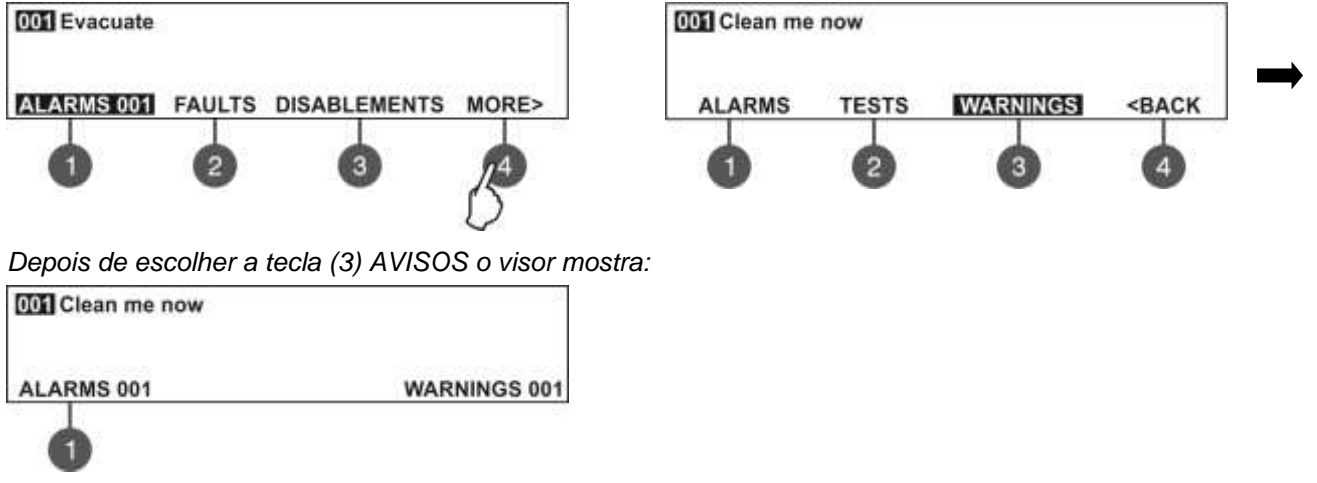

Para sair do modo de rever as mensagens de aviso, pressione CANCELAR.

# **6.6. Silenciar o Besouro Interior**

O besouro interior de uma Central Endereçável de Incêndio SIMPO dá sinal em caso de ativação de alarme ou de falha no sistema. O modo de silenciar o besouro está disponível para todos os níveis de acesso sem necessidade de inserir código de acesso.

Para silenciar o besouro pressione:

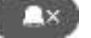

# **6.7. Silenciar as Sirenes**

O modo de silenciar as sirenes está disponível para os níveis de acesso 2 e 3 depois de introduzir código de acesso. Para silenciar as sirenes introduza a sequência:

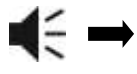

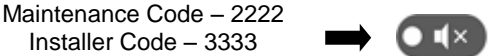

O LED "Silenciar Sirenes", à direita da tecla acende-se. Para repor o painel em modo normal, pressione "RESET".

# **6.8. Ativar Evacuação**

O alerta de evacuação está disponível para ativação por todos s níveis de acesso, de acordo com:

Installer Code – 3333

- **Nível 1**: Apenas para casos em que o **sinal de alarme de fogo é recebido de um detetor numa zona.** Para ativar as sirenes para evacuação, pressione esta tecla
- **Níveis 2 e 3**: Em caso de **não haver sinal de alarme de nenhum detetor de zona.** Para ativar as sirenes para alerta de evacuação deverá inserir a sequência:

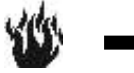

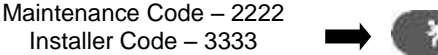

#### **6.9. Reiniciar o Painel**

A reposição do estado do painel está disponível a partir de níveis de acesso 2 e 3 após inserção do código. A função de reiniciar é usada para inicializar o painel e voltar ao modo de operação normal após alarme ou falha em restaurar.

Para reiniciar o painel insira em sequência:

Maintenance Code – 2222 Installer Code – 3333

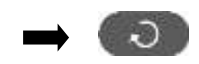

Depois de reiniciar, são eliminados também todos os testes em zonas e desabilitações. Os atrasos introduzidos não são apagados. O painel volta ao modo de operação normal.

#### **6.10. Teste de Indicação**

O teste de indicação pode ser iniciado a qualquer momento, independentemente do nível de acesso. O teste geral permite ao usuário rever o funcionamento correto das indicações LED no painel frontal, o sinal sonoro do besouro interno, e a visualização no visor LCD.

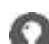

Para iniciar o teste geral prima – todos os LEDs vão acender e o besouro interior começa a soar. No módulo de LCD cada posição é apresentada com pontos de 5x8. O painel sairá automaticamente do modo de teste geral, após 6 segundos. O teste geral pode ser interrompido também com o pressionar seguinte do mesmo botão.

# *7.1.1 Visualização da Lista de Eventos Completa*

No visor principal, modo VER, prima a tecla **(1) VER TUDO**. O último (mais recente) evento é mostrado no visor. Use as teclas com setas para cima / baixo para rever todos os eventos guardados, todos mostrados com data e hora da ocorrência.

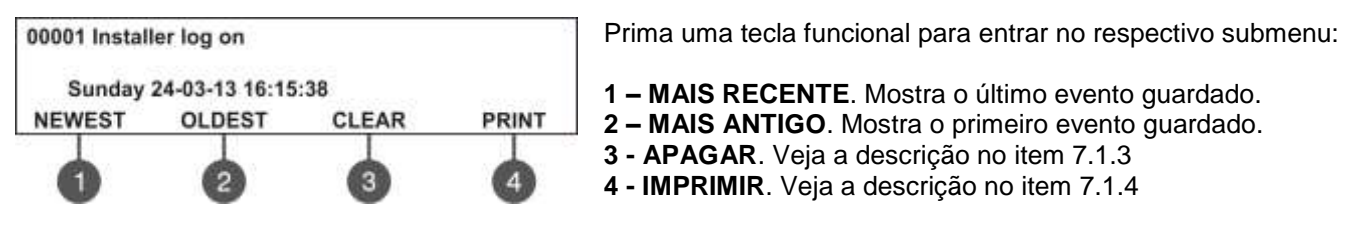

Para voltar ao menu principal prima CANCELAR.

# *7.1.2 Visualização da Lista de Eventos por Data*

No ecrã principal de VER, prima a tecla **(2) POR DATA**. No submenu "POR DATA" o instalador pode extrair uma lista de eventos por data. Determina em sequência o dia, mês e os últimos dois dígitos do ano. O dígito editado aparece intermitente. Deslize pelos campos usando as setas para a esquerda e para a direita.

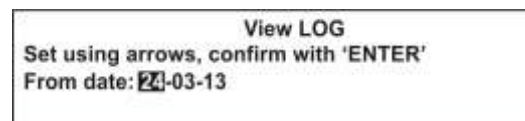

No campo **"por data"** introduza a data usando:

- **Seta para cima** para aumentar o número.

- **Seta para baixo** para diminuir o número.

- **Setas esquerda e direita** para alterar o campo editável.

Depois prima a tecla ENTER – no visor é mostrado o primeiro evento para a data inserida. Para sair para o ecrã principal do menu VIEW LOG prima a tecla CANCELAR..

# *7.1.3 Eliminar os Evento no ficheiro LOG*

Do ecrã principal do menu VIEW LOG prima a tecla **(3) APAGAR**. No menu "APAGAR"\* o instalador pode eliminar a lista completa de eventos. O visor mostra o número total de eventos registados.

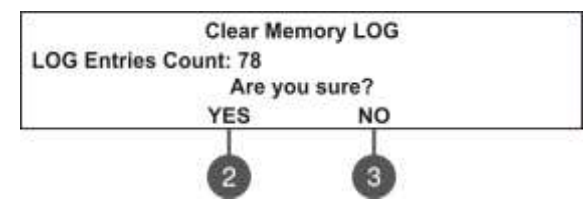

O sistema vai pedir confirmação. Para eliminar todas as ocorrências registadas prima a tecla **(2) SIM**.

Para sair para o menu principal de VIEW LOG prima CANCELAR ou tecla  $(3)$  NAO.

*Note: O submenu 'LIMPAR' não está disponível ao nível de acesso 2 – Manutenção.*

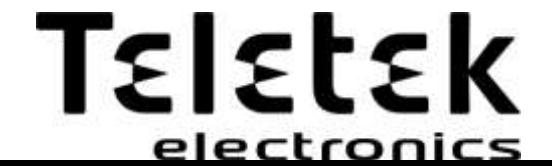